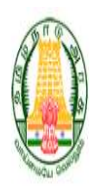

# Social Welfare and Women Empowerment Department

Government of Tamil Nadu, India

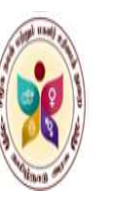

Application Form will be available in official website of Social Welfare and Women Empowerment Department Tamil Nadu https://tnsocialwelfare.tn.gov.in/en

# Home Page

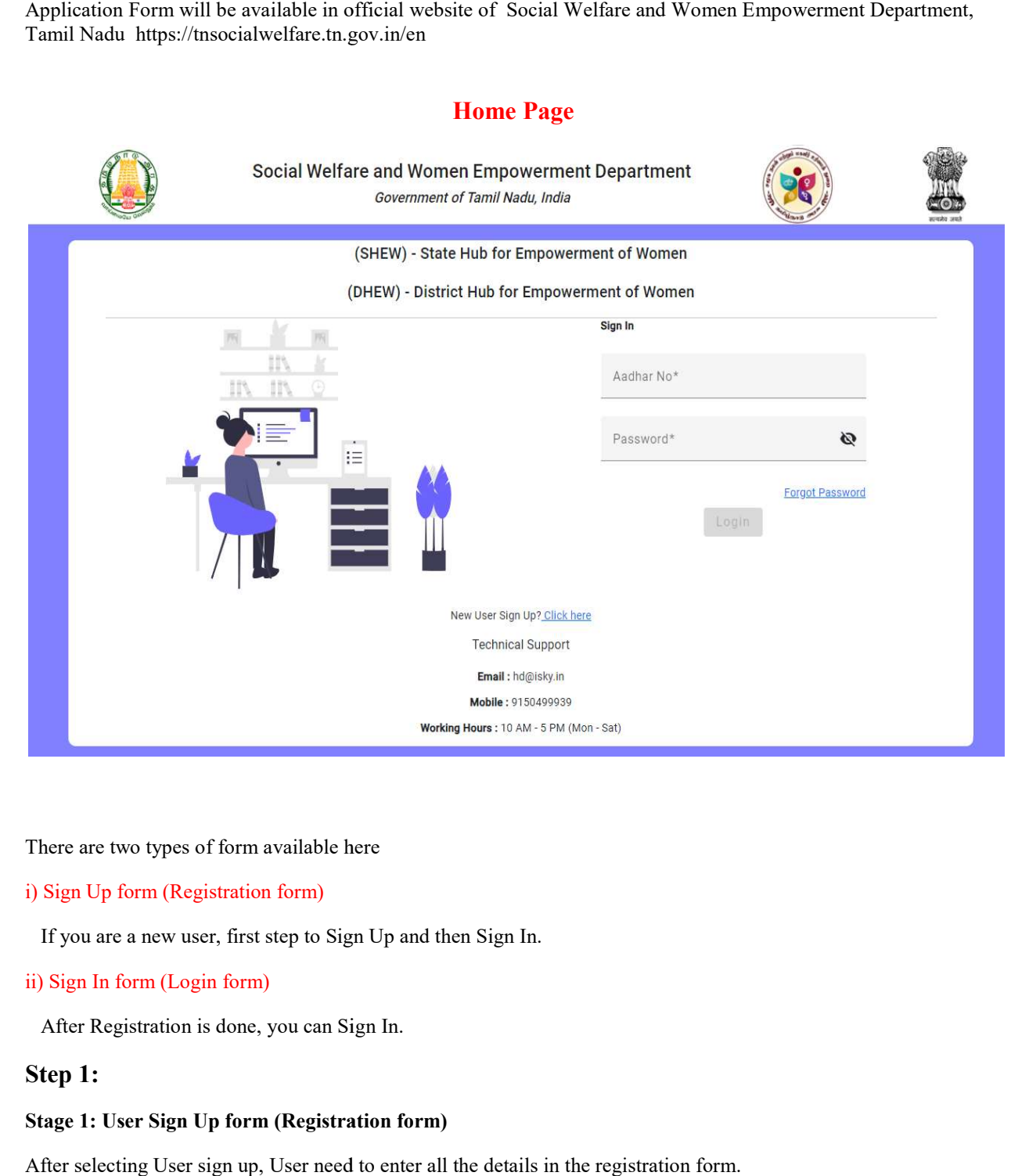

There are two types of form available here

### i) Sign Up form (Registration form)

 If you are a new user, first step to Sign Up and then Sign In. If you are a new user, first step to Sign Up a<br>
ii) Sign In form (Login form)<br>
After Registration is done, you can Sign In.

ii) Sign In form (Login form)

### Step 1:

### Stage 1: User Sign Up form (Registration form) (Registration

After selecting User sign up, User need to enter all the details in the registration form.

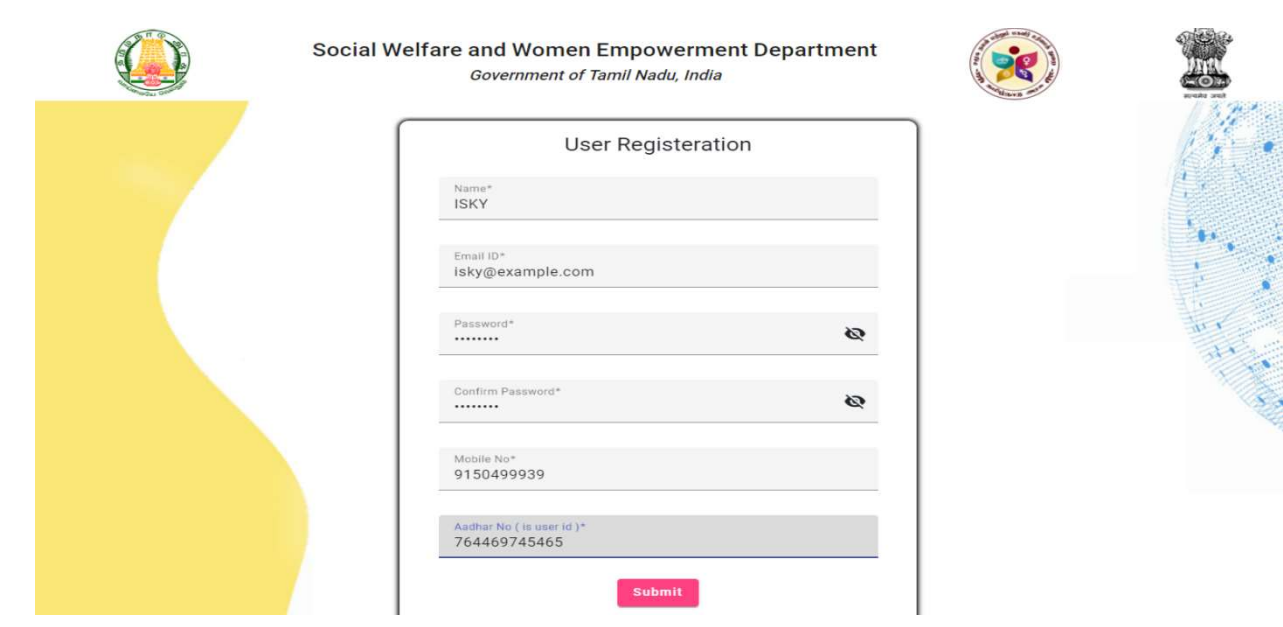

After submission you will get an Email OTP verification.

# Stage 2: Email OTP verification

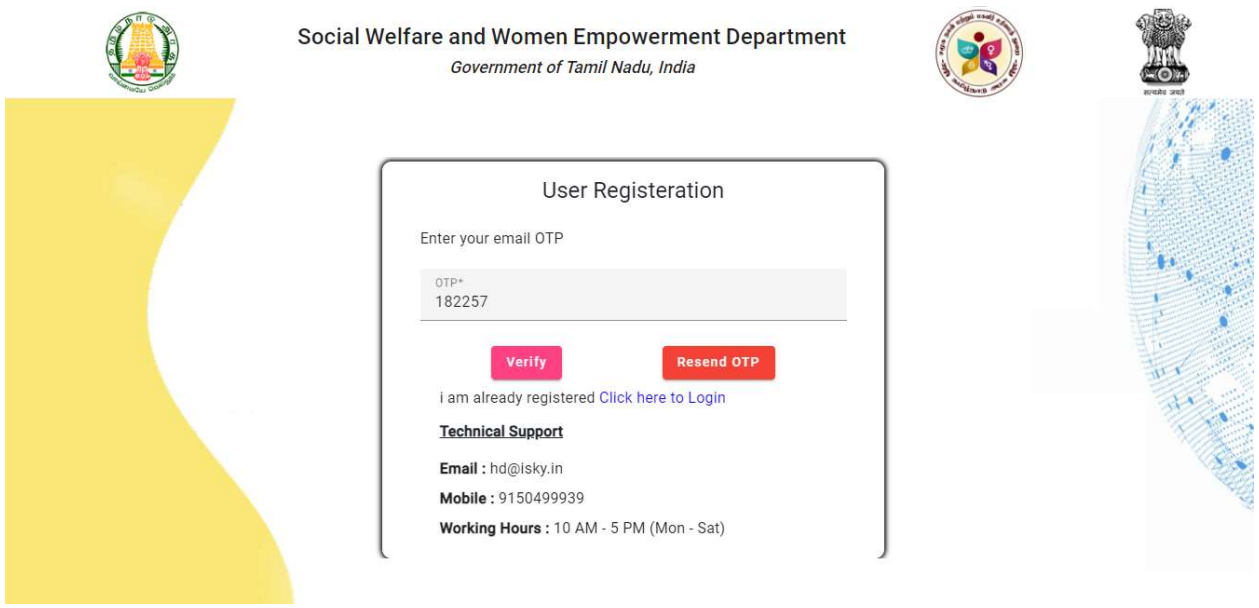

After Email OTP verification you can login.

### Step 2: Sign In form (Login form)

After selecting login, user need to enter the Aadhaar number and password, which is already entered while registration.

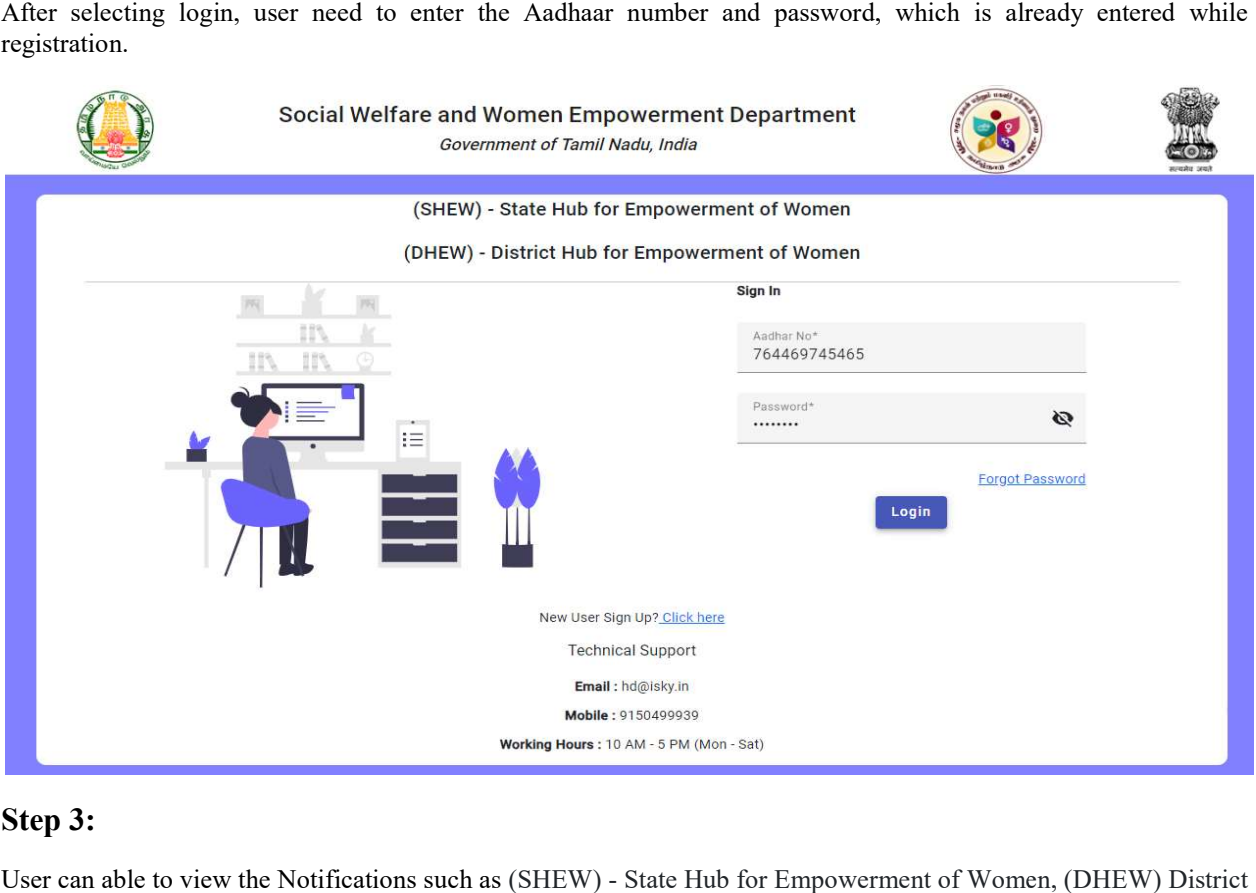

# Step 3:

User can able to view the Notifications such as (SHEW) - State Hub for Empowerment of Women, (DHEW) District Hub for Empowerment of Women.

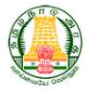

Social Welfare and Women Empowerment Department Government of Tamil Nadu, India

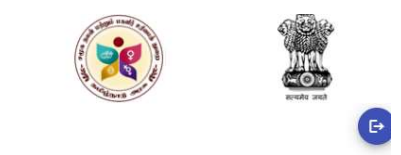

**Notifications** 

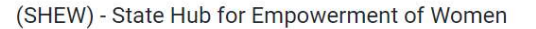

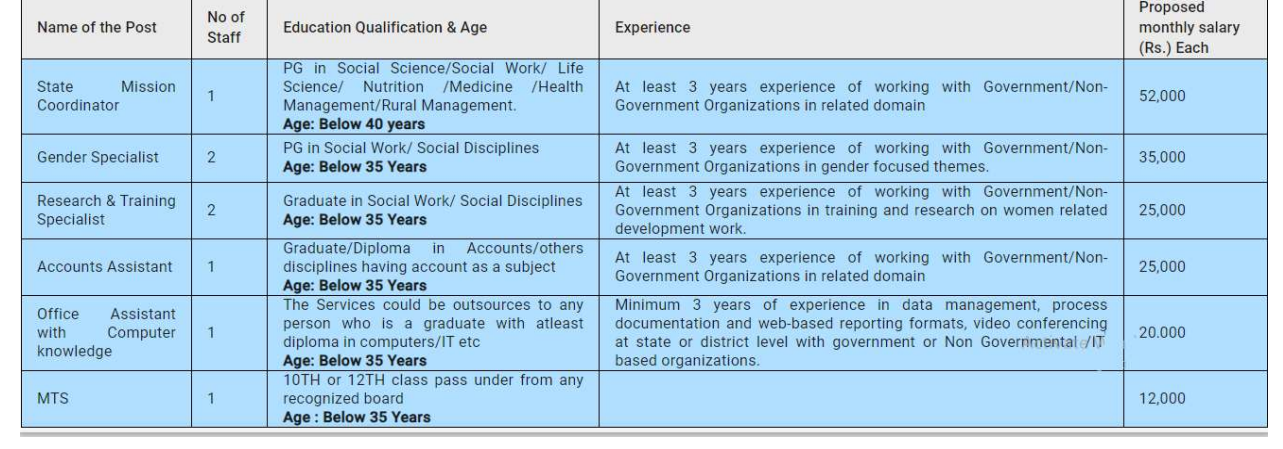

#### No of Post - 8

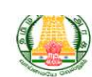

#### Social Welfare and Women Empowerment Department Government of Tamil Nadu, India

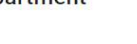

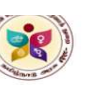

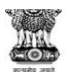

#### No of Post - 266

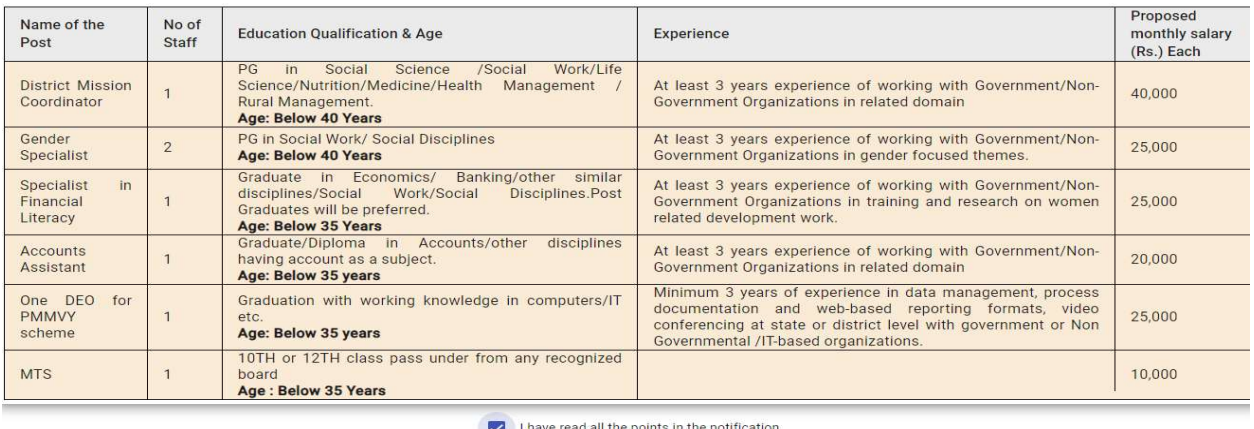

Save and Continue

After read all the notifications, click the check box and then click the save and continue button.

### Step 4:

#### Stage 1: Enter basic details

User need to click atleast one checkbox in District Hub or State Hub, then enter all the user details and then click the save and next button.

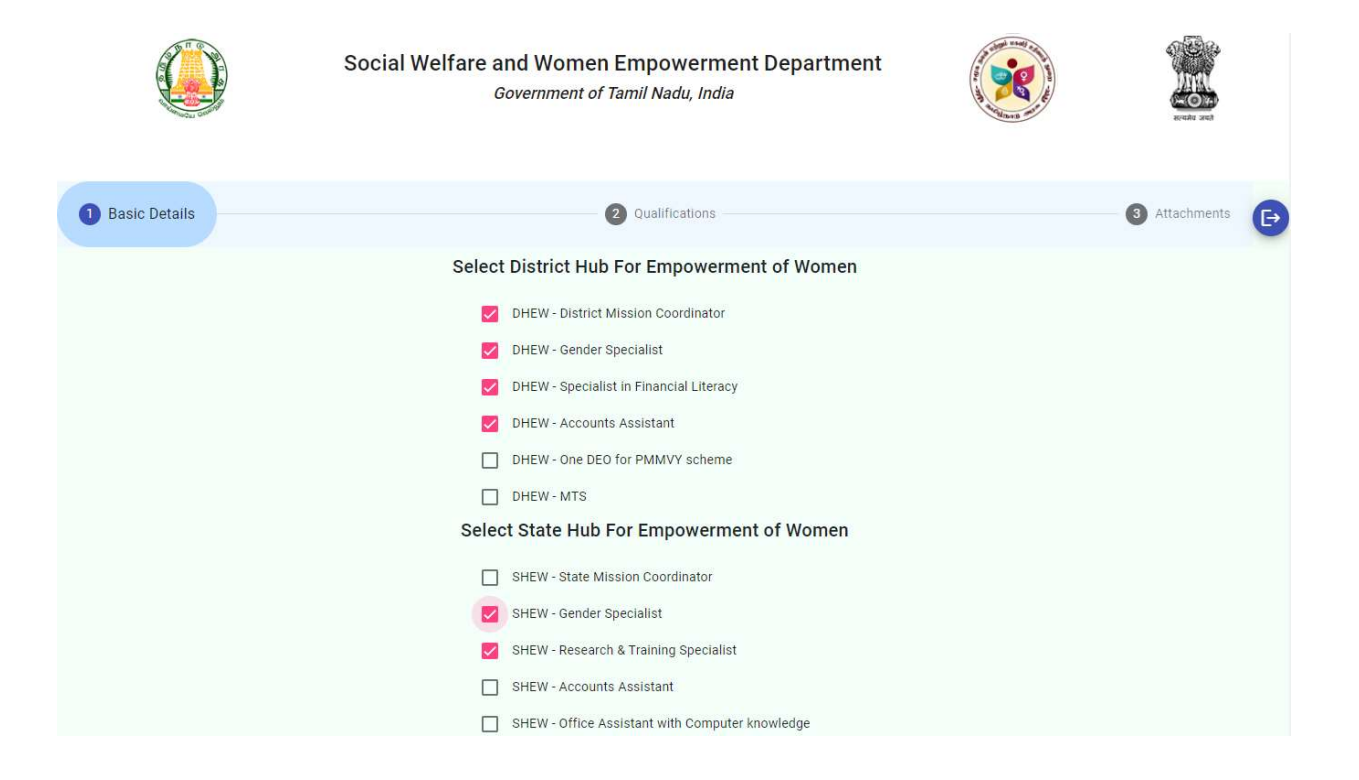

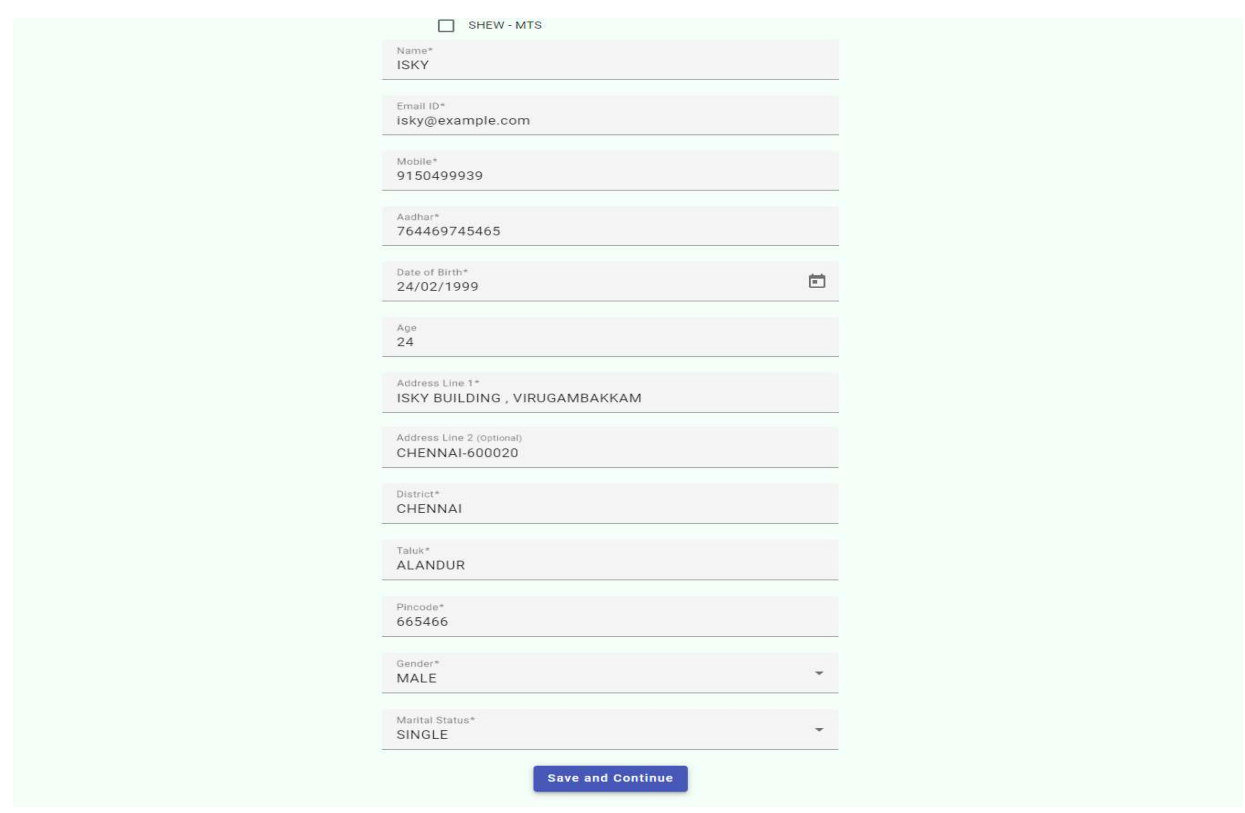

### Stage 2: Qualifications

User need to enter all their Educational Details, Typing/C omputer Skills, Experience Details after click save and next button.

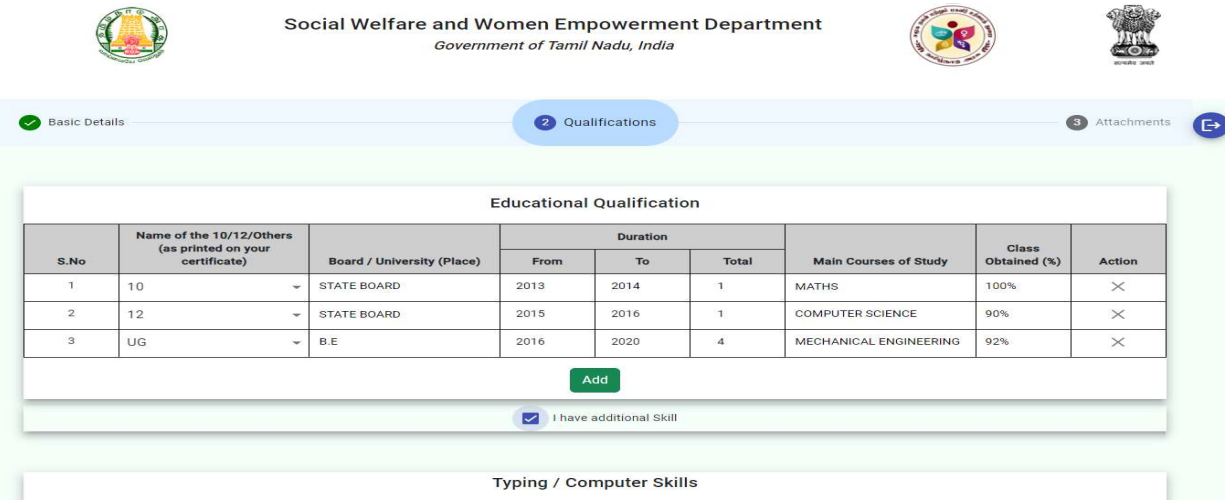

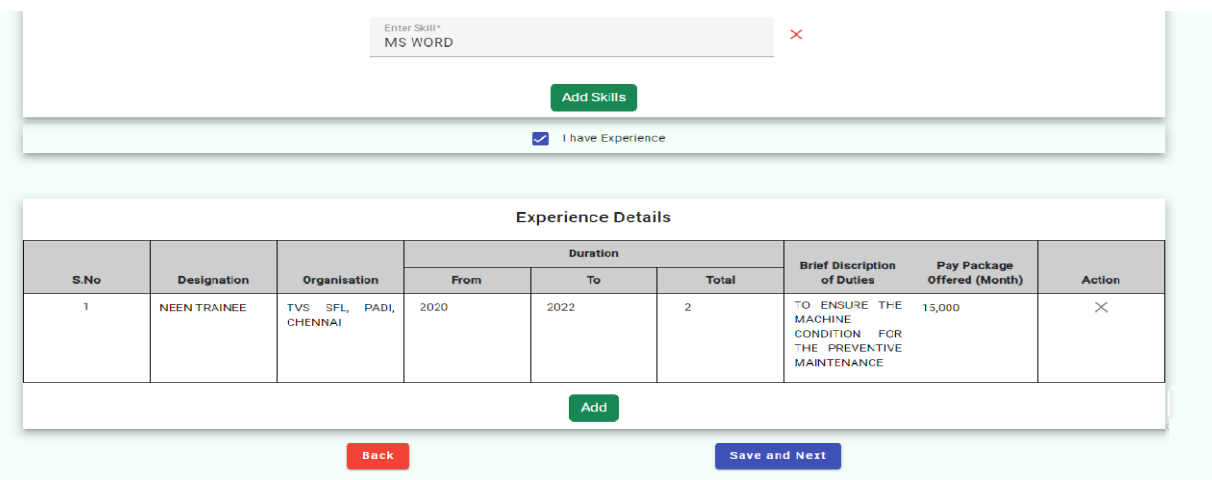

## Stage 3: Attachments

User need to upload their photo and signature with a maximum size of 200kb after click save and continue button.

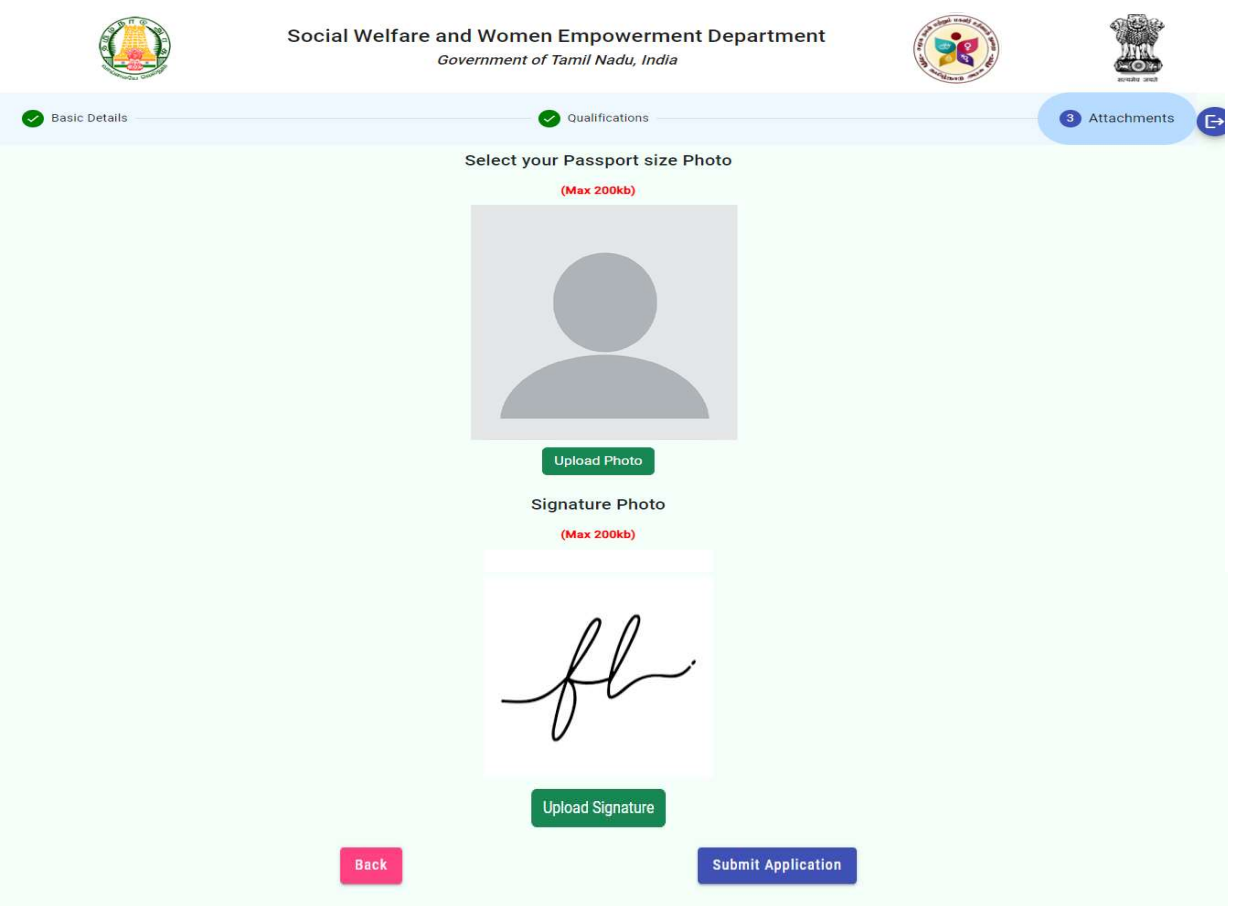

After submitting the application, User will get an acknowledgement.

# Step 5: Acknowledgement

User can able to view their acknowledgement.

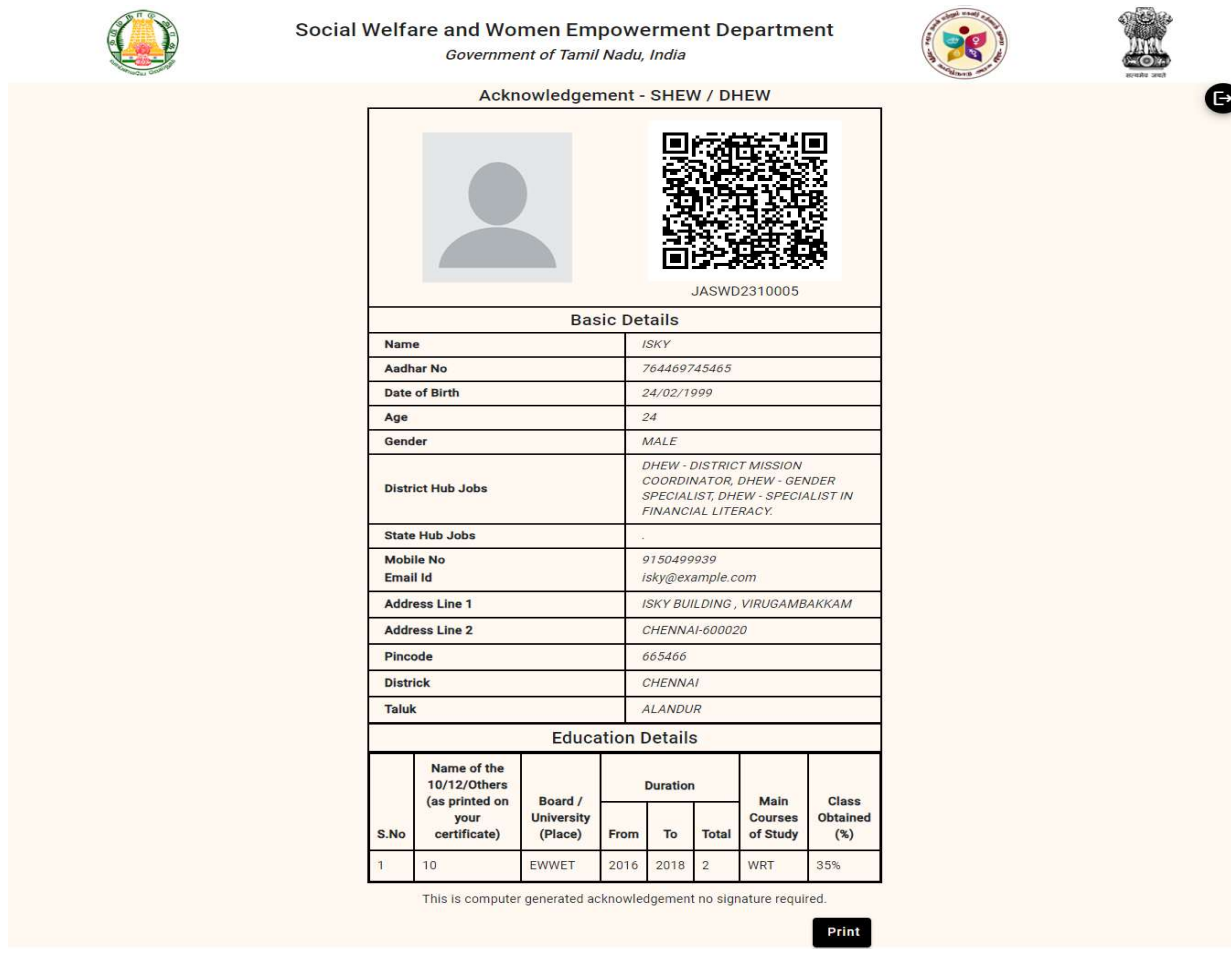

# Step 6: Verification

After scanning the QR code, you will get the verified details.

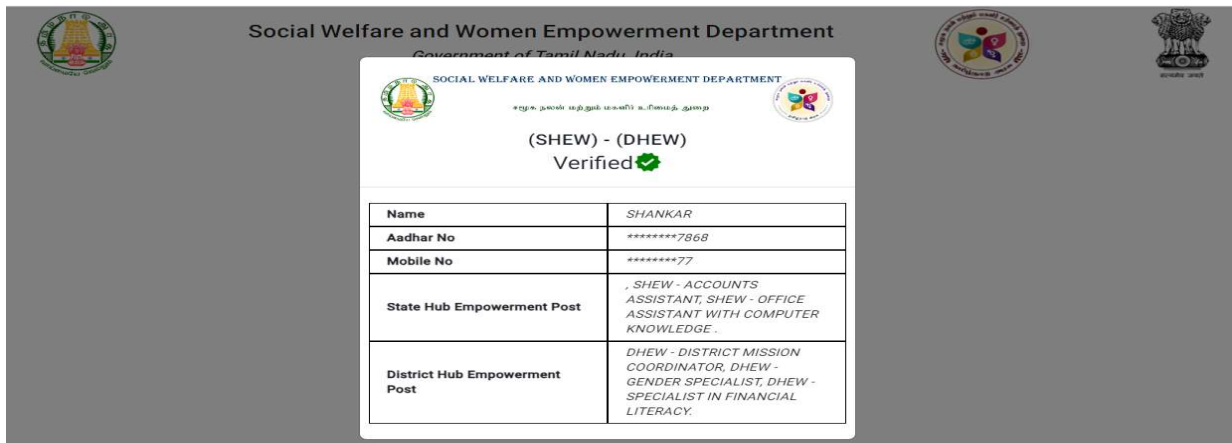